## 音声付きパワーポイントファイルのアップロード方法と連絡メール送信方法について

●音声付きパワーポイントのファイルアップロードと連絡メールの送信方法について説明します。

- ① 作成していただいた提出用ファイル名は「演題番号\_氏名\_タイトル.mp4」としてください。
- ② ファイル提出は、ファイルサイズが大きくなりますので容量無制限の無料オンラインストレージ firestorage(URL:[https://firestorage.jp\)](https://firestorage.jp/)にアップロードをお願いします。
- ③ アップロードが完了すると「ダウンロード URL」が表示されます。
- ④ メールアプリを起動し、以下のように宛先、件名、本文を入力し送信してください。
	- 宛先 [endaitochigi2022@atmt-tochigi2022.jp](mailto:%E5%AE%9B%E5%85%88%E3%80%80endaitochigi2022@atmt-tochigi2022.jp)
	- 件名 演題番号\_氏名\_タイトルを記載
	- 本文 ③で表示された「ダウンロード URL」を本文にペースト(貼り付け)

以上で、終了となります。

- ※ 詳しくは、次ページからの動画登録マニュアルをご覧ください。
- ※ ファイルのアップロードが完了したら、ただちに連絡メールをお願いします。
- ※ ファイルの提出期限は 8月31日(水)です。

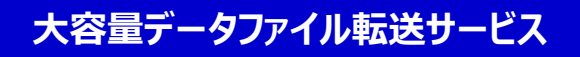

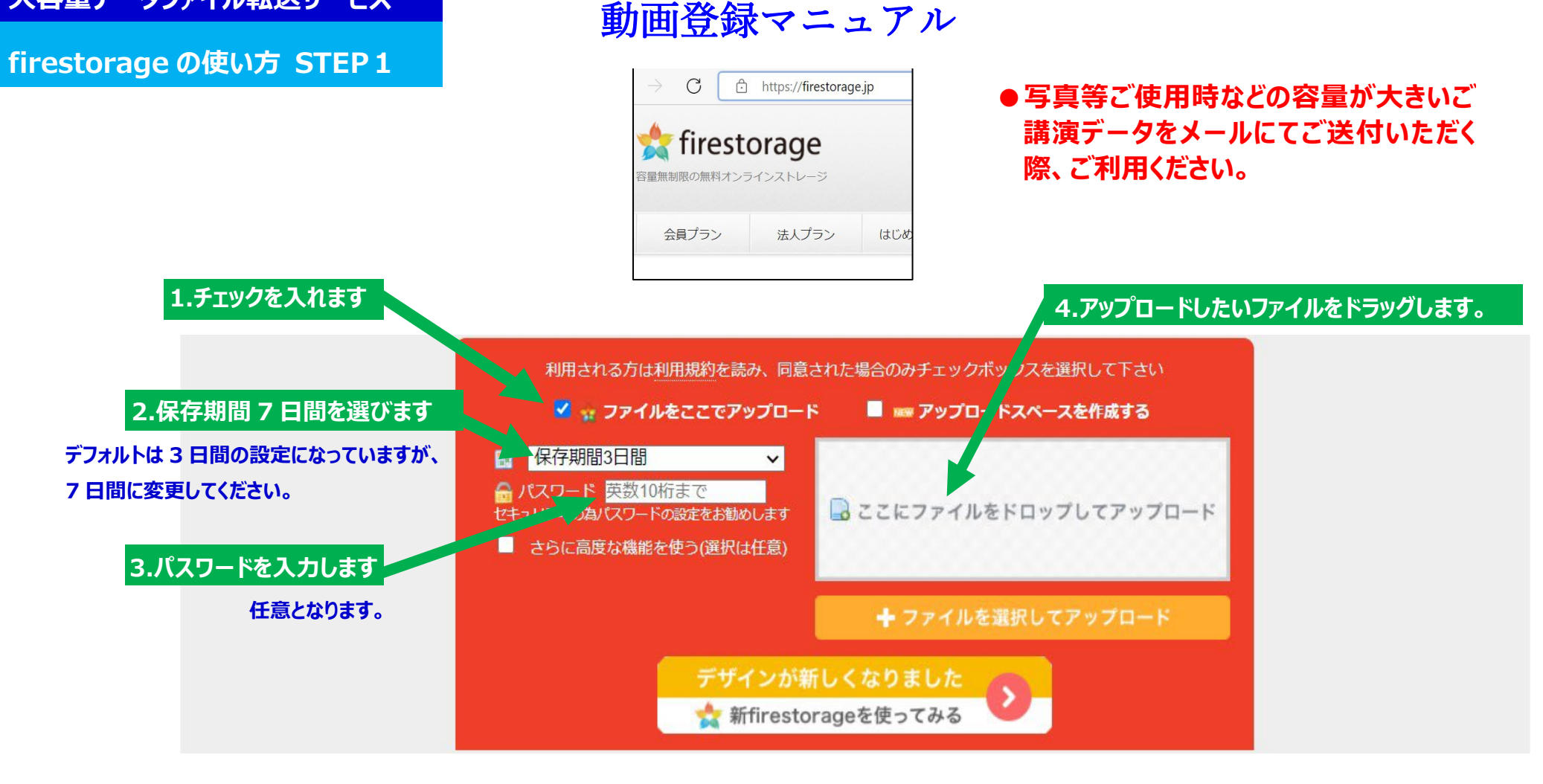

- **1.チェックをいれます。**
- **2.保存期間 7 日間を選びます。**
- **3.パスワードを入力します。(任意)**
- **4.アップロードしたいファイル(講演データ)をドラッグするか 「ファイルを選択してアップロード」からファイルを選択します。**

**大容量データファイル転送サービス 大容量データファイル転送サービス**

**firestorage の使い方 STEP2 firestorage の使い方 STEP2**

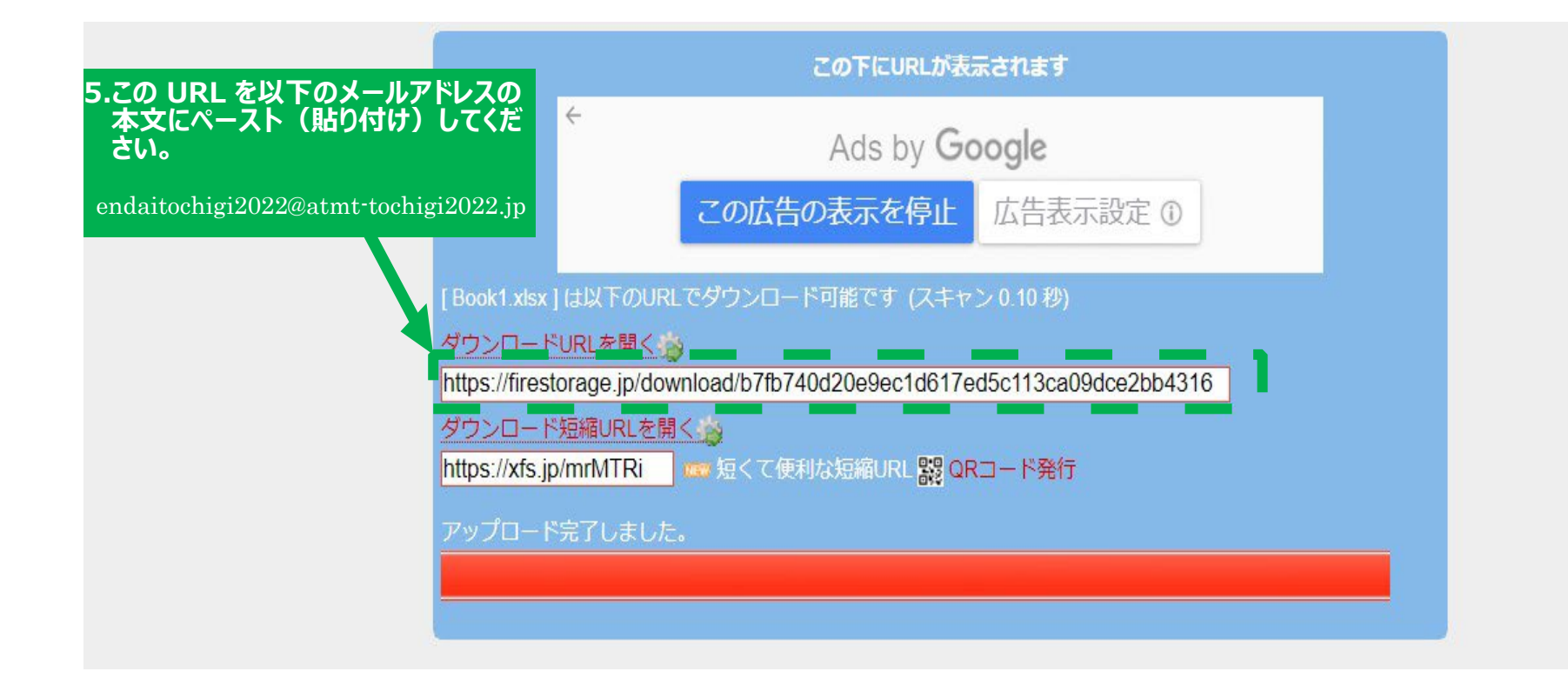

- **5.アップロードした画面の下部にダウンロード用 URL を表示した画面が開きます。 (画面は遷移せずに広告の下に表示されますのでご注意ください) ここに表示されている URL をコピーし、以下メールアドレスの本文にペースト(貼り付け)してください。**
- **6.メールアドレスは、[endaitochigi2022@atmt-tochigi2022.jp](mailto:endaitochigi2022@atmt-tochigi2022.jp)**

 **メールを送付する際には、件名に 演題番号\_氏名\_タイトルをご記入ください。**

 **※パスワードを設定した場合はパスワードもお知らせ下さい。**